### CURSO TÉCNICO EM OPERAÇÕES COMERCIAIS

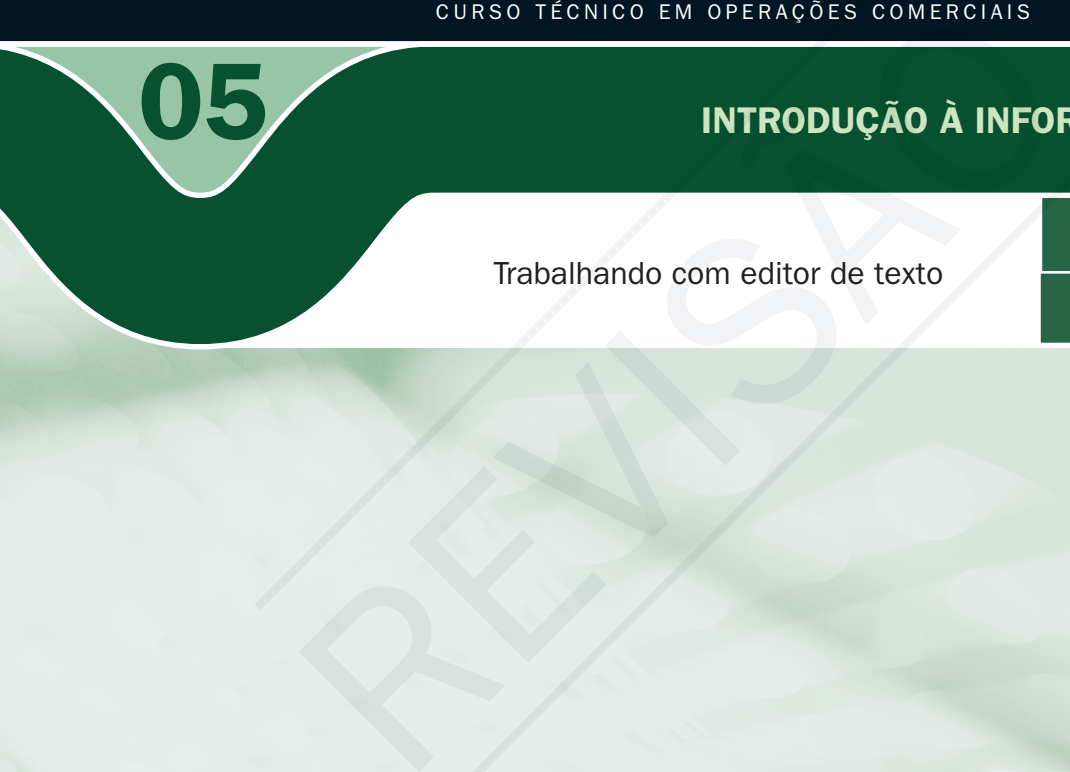

# Introdução à informática

Trabalhando com editor de texto

o Raimundo Nonato Camelo Parente

INÍCIO: 25/09/2008

### CONTROLE DA EDIÇÃO DE MATERIAIS - SEDIS/UFRN

Nome do arquivo: Int\_Info\_A05\_M\_SF\_SI

Diagramador: Mariana Araújo

Data de envio para R1: 25/09/2008

Data de envio para R2: 08/10/2008

Data de envio para R3: 00/00/0000

Professor responsável: Raimundo Nonato

### Governo Federal

### Presidente da República

Luiz Inácio Lula da Silva

### Ministro da Educação

Fernando Haddad

## Secretário de Educação a Distância (Seed/MEC)

Carlos Eduardo Bielschowsky

#### Projeto Gráfico

Secretaria de Educação a Distância – SEDIS

### equipe sedis

Coordenadora da Produção dos Materias Marta Maria Castanho Almeida Pernambuco

Coordenador de Edição Ary Sergio Braga Olinisky

Coordenadora de Revisão Giovana Paiva de Oliveira

Design Gráfico Ivana Lima

#### Diagramação

Ivana Lima José Antônio Bezerra Júnior Mariana Araújo de Brito Vitor Gomes Pimentel

Editoração de Imagens Adauto Harley Carolina Costa Heinkel Huguenin

Ilustração Adauto Harley Carolina Costa Heinkel Huguenin

### Imagens Utilizadas Adauto Harley – Fotografias Banco de Imagens Sedis<br>(secretaria de educação a distância)

Stock.XCHG – www.sxc.hu Revisão Tipográfica Adriana Rodrigues Gomes Design Instrucional Janio Gustavo Barbosa Luciane Almeida Mascarenhas de Andrade Jeremias Alves A. Silva Margareth Pereira Dias

Revisão de Linguagem Maria Aparecida da S. Fernandes Trindade Revisão das Normas da ABNT Verônica Pinheiro da Silva

Adaptação para o Módulo Matemático Joacy Guilherme de Almeida Ferreira Filho

Revisão Técnica Rosilene Alves de Paiva

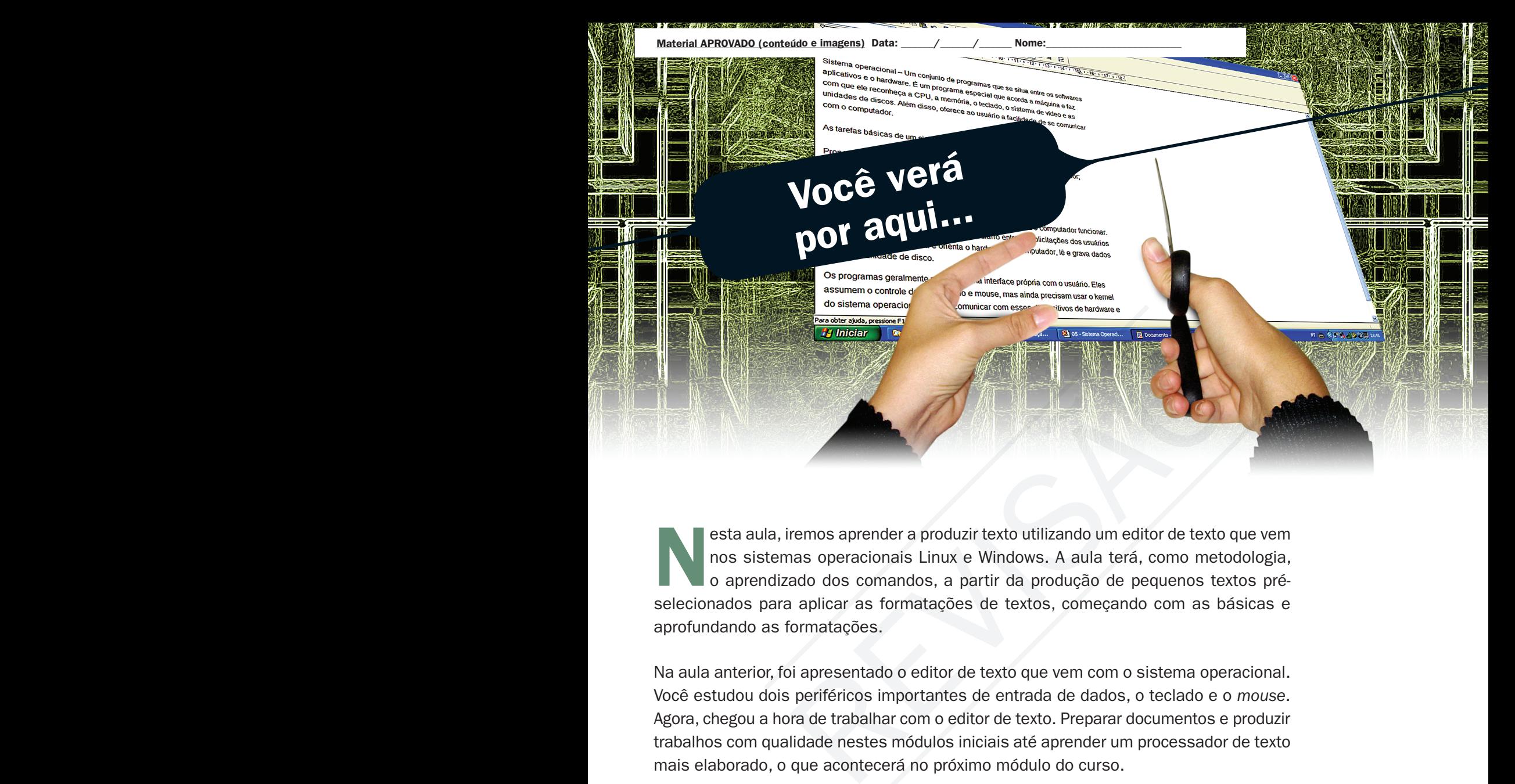

esta aula, iremos aprender a produzir texto utilizando um editor de texto que vem nos sistemas operacionais Linux e Windows. A aula terá, como metodologia, o aprendizado dos comandos, a partir da produção de pequenos textos préselecionados para aplicar as formatações de textos, começando com as básicas e aprofundando as formatações.

Na aula anterior, foi apresentado o editor de texto que vem com o sistema operacional. Você estudou dois periféricos importantes de entrada de dados, o teclado e o *mouse*. Agora, chegou a hora de trabalhar com o editor de texto. Preparar documentos e produzir trabalhos com qualidade nestes módulos iniciais até aprender um processador de texto mais elaborado, o que acontecerá no próximo módulo do curso.

- **I** Identificar os comandos de um editor de texto.
- **7** Editar documento utilizando um editor de texto com os recursos mais comuns.
- Aprender a copiar e recortar texto na mesma janela ou em janelas diferentes.
- Aprender a localizar e substituir palavras ou frases em um documento.

# Objetivo

1

**A** Saber imprimir documento.

Material APROVADO (conteúdo e imagens) Data: \_\_\_\_\_/\_\_\_\_\_/\_\_\_\_\_\_\_\_\_\_ Nome:

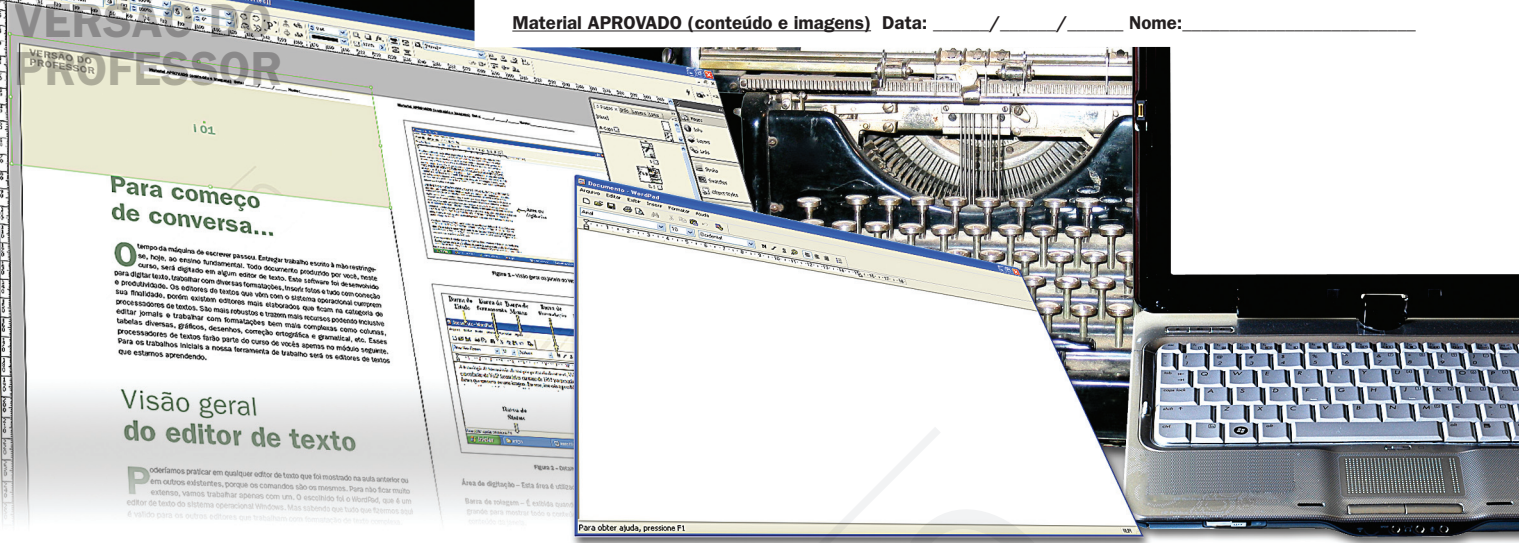

# Para começo de conversa...

tempo da máquina de escrever passou. Entregar trabalho escrito à mão restringe-<br>se, hoje, ao ensino fundamental. Todo documento produzido por você, neste<br>curso, será digitado em algum editor de texto. Este software foi des se, hoje, ao ensino fundamental. Todo documento produzido por você, neste curso, será digitado em algum editor de texto. Este *software* foi desenvolvido para digitar texto, trabalhar com diversas formatações, inserir fotos e tudo com correção e produtividade. Os editores de textos que vêm com o sistema operacional cumprem sua finalidade, porém existem editores mais elaborados que ficam na categoria de processadores de textos. São mais robustos e trazem mais recursos podendo inclusive editar jornais e trabalhar com formatações bem mais complexas como colunas, tabelas diversas, gráficos, desenhos, correção ortográfica e gramatical, etc. Esses processadores de textos farão parte do curso de vocês apenas no módulo seguinte. Para os trabalhos iniciais a nossa ferramenta de trabalho será os editores de textos que estamos aprendendo. **Para completa Completa Completa Completa Completa Complete Complete Complete Complete Complete Complete Complete Complete Complete Consider Care of the paradigitar texto, trabalhar com diversas formatações, inserir rapida** 

# Visão geral do editor de texto

Poderíamos praticar em qualquer editor de texto que foi mostrado na aula anterior ou em outros existentes, porque os comandos são os mesmos. Para não ficar muito extenso, vamos trabalhar apenas com um. O escolhido foi *o WordPad,* que é um editor de texto do sistema operacional Windows. Mas sabendo que tudo que fizermos aqui é valido para os outros editores que trabalham com formatação de texto complexa.

# PROFESSOR

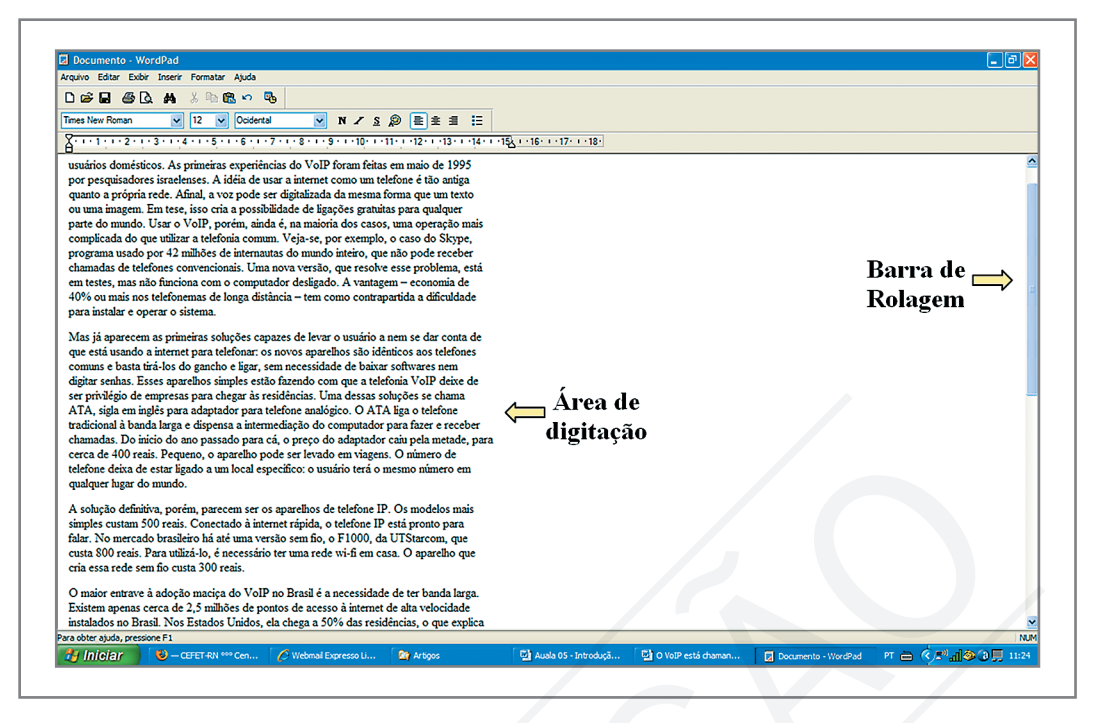

Figura 1 – Visão geral da janela do *WordPad*

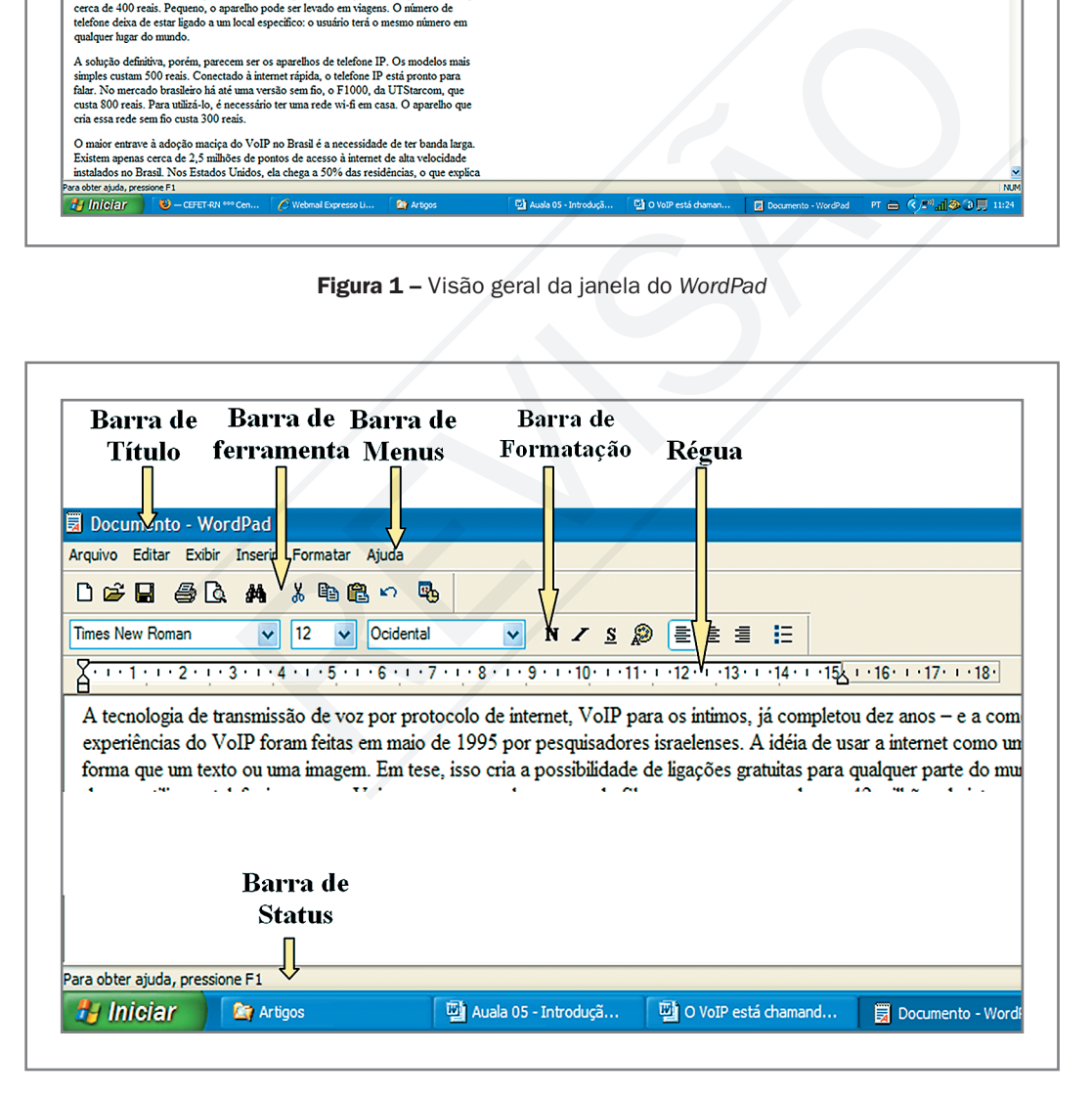

Figura 2 – Detalhe da janela do *WordPad*

Área de digitação – Esta área é utilizada para edição dos seus textos.

Barra de rolagem - É exibida quando o tamanho da janela não for suficientemente grande para mostrar todo o conteúdo do texto. Tem a função de rolar na vertical o conteúdo da janela.

4

**Barra de titulo** – Onde se encontra a identificação do nome do documento seguido do programa; no caso, é o WordPad que está sendo usado. Mantém, também, os botões: minimizar, maximizar e fechar.

Barra de menus – Onde se encontram os menus com grupos de comandos disponíveis no *WordPad*.

Barra de ferramentas – Os botões da barra de ferramentas são atalhos para tarefas comuns dos comandos da barra de menus, como criar ou salvar um arquivo. Para exibir uma descrição de cada ícone da barra de ferramentas, posicione o mouse sobre ele.

Barra de formatação – Os botões da barra de formatação alteram a formatação do texto, colocando-o, por exemplo, em negrito ou sublinhado. Para formatar um texto, selecione-o e clique no botão apropriado na barra de formatação.

Régua – Você pode utilizar a régua para definir uma parada de tabulação clicando no local da régua onde a parada de tabulação deve aparecer. Para excluí-la, arraste-a para fora da régua.

Barra de status – A barra de status fornece informações adicionais sobre os botões e comandos do WordPad. Você passa o mouse pelo comando e uma informação, indicando para que o comando serve, será mostrada. **Barra de formatação** – Os botões da barra de formatação alter<br>colocando-o, por exemplo, em negrito ou sublinhado. Para form<br>e clique no botão apropriado na barra de formatação.<br>**Régua** – Você pode utilizar a régua para de

# Barra de menus

Todos os comandos disponíveis do editor de texto estão na barra de menus, que é dividida em seis grupos de comandos:

Arquivos – Ficam neste grupo os comandos de manipulação do arquivo texto, como salvar o arquivo, abrir um novo arquivo, etc.

Editar – Ficam neste grupo os comandos de editoração do texto como localizar e substituir textos, mover e copiar textos, etc.

**Exibir** – Ficam neste grupo os comandos de exibição da janela do editor de textos.

Inserir – Os comandos aqui disponíveis é a inserção de data e hora atual no texto e objetos variados, como uma equação matemática utilizando o Microsoft equation 3.0.

**Formatação** – São todos os comandos de formatação de texto como fonte (tipo de letra, cor, tamanho, negrito, etc), parágrafo, tabulação e marcadores.

Ajuda – Aqui ficam os tópicos de ajuda do WordPad. Qualquer dúvida sobre algum comando você encontra em um ou mais tópicos que ensina(m) como utilizar.

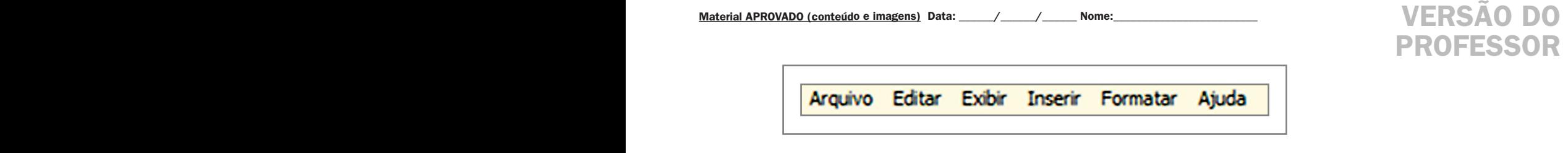

Figura 3 – Barra de Menus

# Barra de ferramenta

Na barra de ferramenta ficam atalhos para alguns comandos da barra de menu. São os comandos mais utilizados na elaboração de um texto.

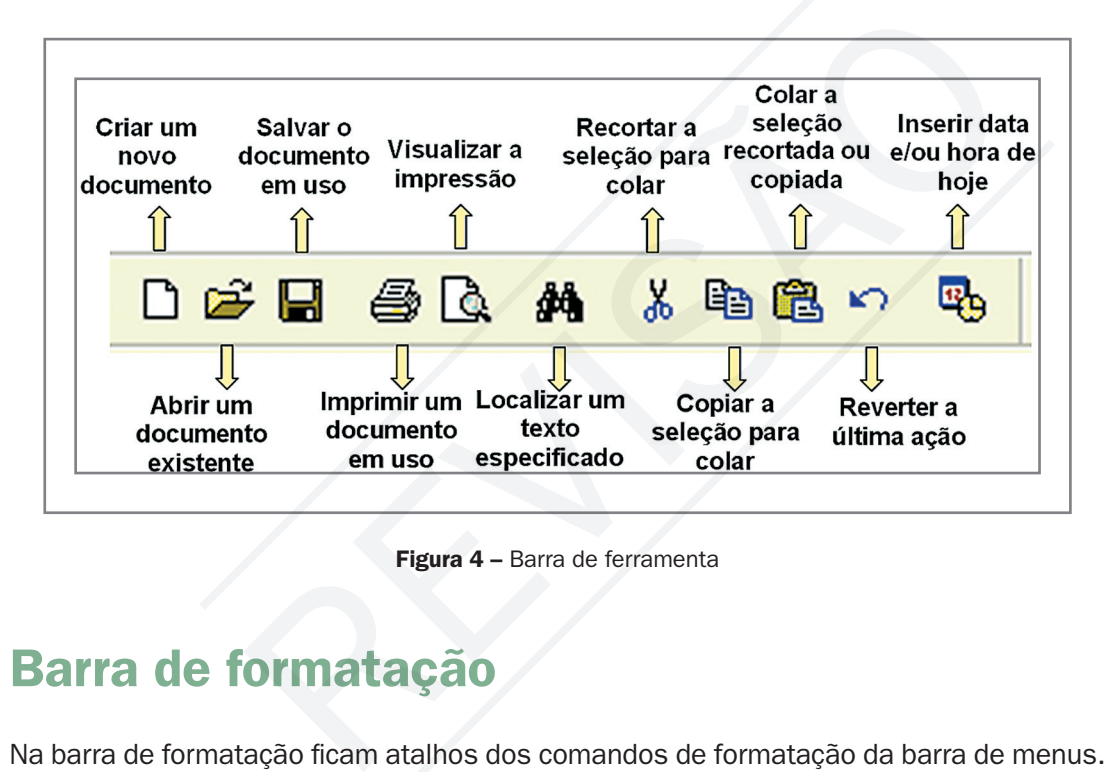

Figura 4 - Barra de ferramenta

# Barra de formatação

Na barra de formatação ficam atalhos dos comandos de formatação da barra de menus. Apenas as margens esquerda e direita do parágrafo e tabulação não são contempladas, pois podem ser realizadas com a régua.

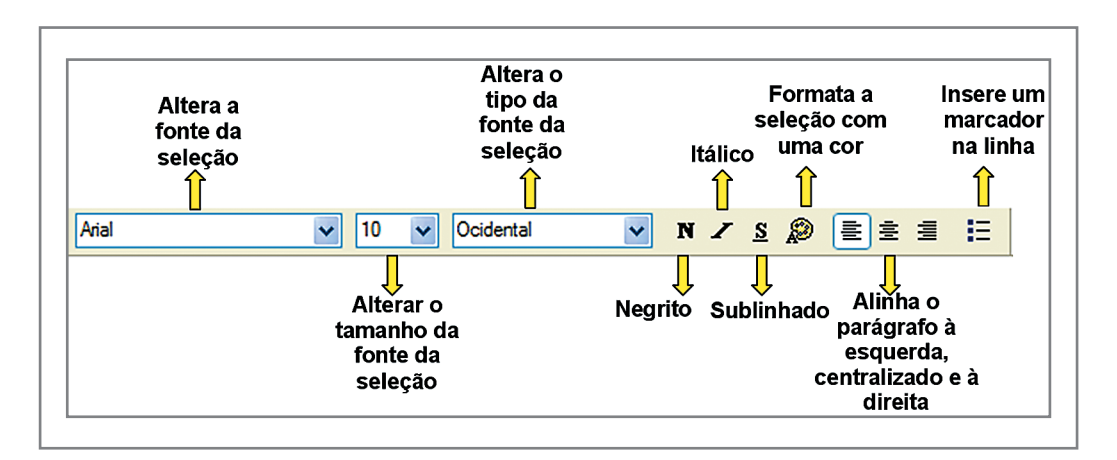

Figura 5 – Barra de formatação

PROFESSOR

# Régua

A régua facilita muito na hora de estabelecer as margens direita e esquerda dos parágrafos, como também as tabulações.

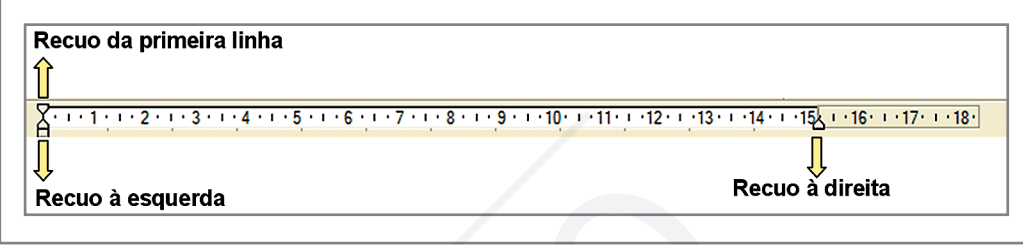

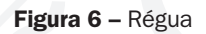

Através da régua nós temos uma idéia da formatação de impressão. Tudo que for impresso e os recuos da direita e esquerda são os que ficam na parte interna da régua. Por isso, no menu exibir, em opções, você deve escolher a "quebra automática de linha" e "ajustar na régua".

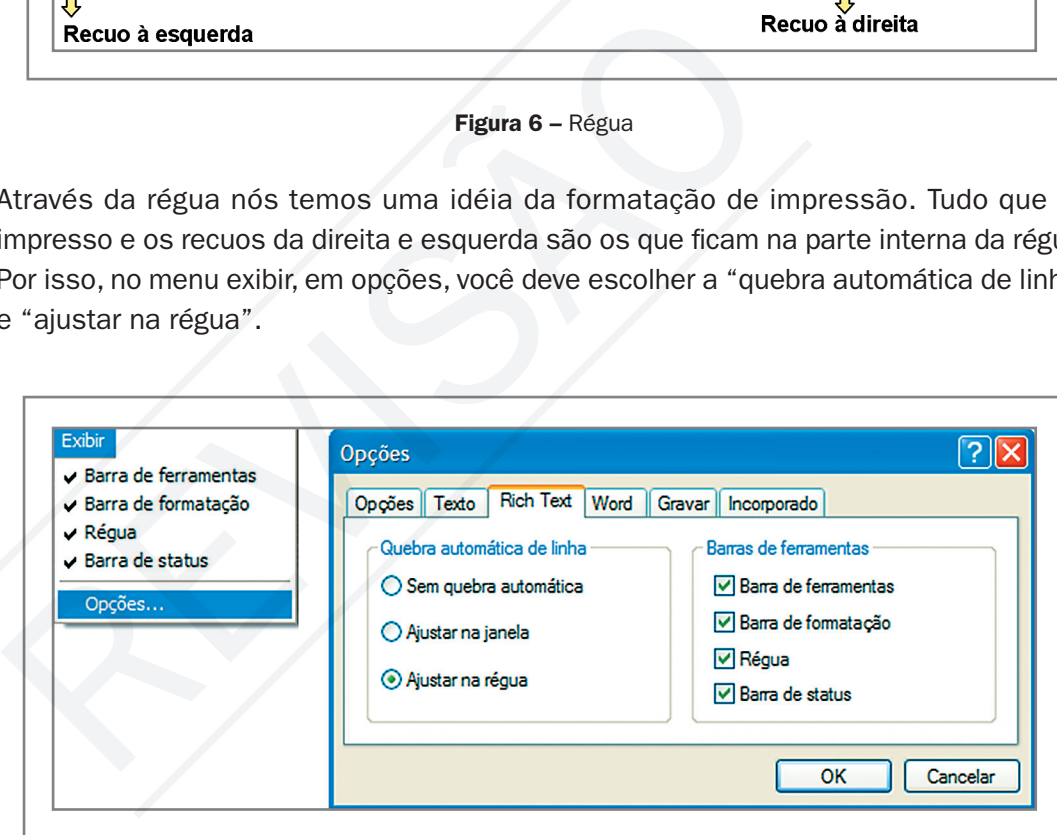

Figura 7 – Ajustar na régua

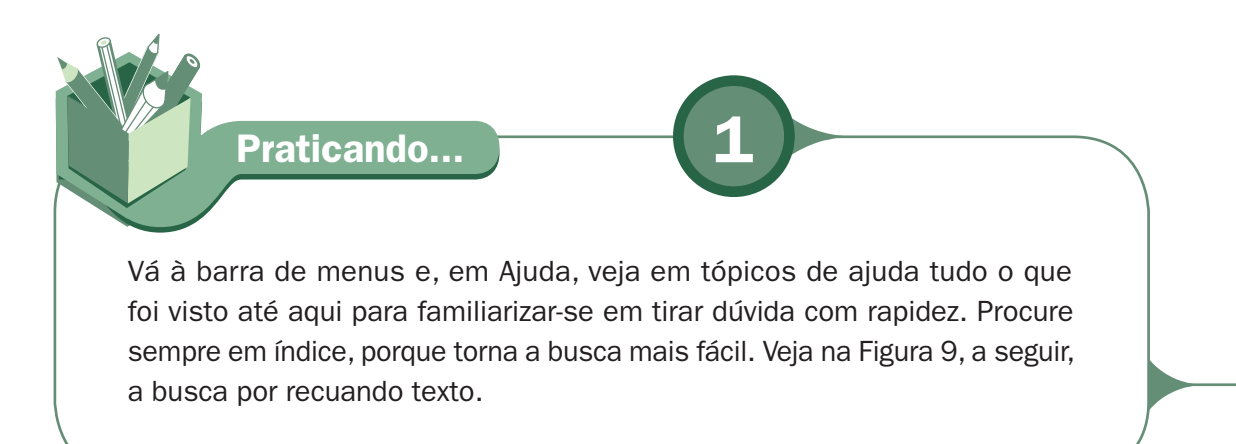

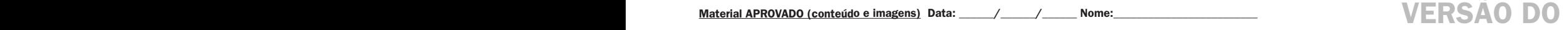

# PROFESSOR

7

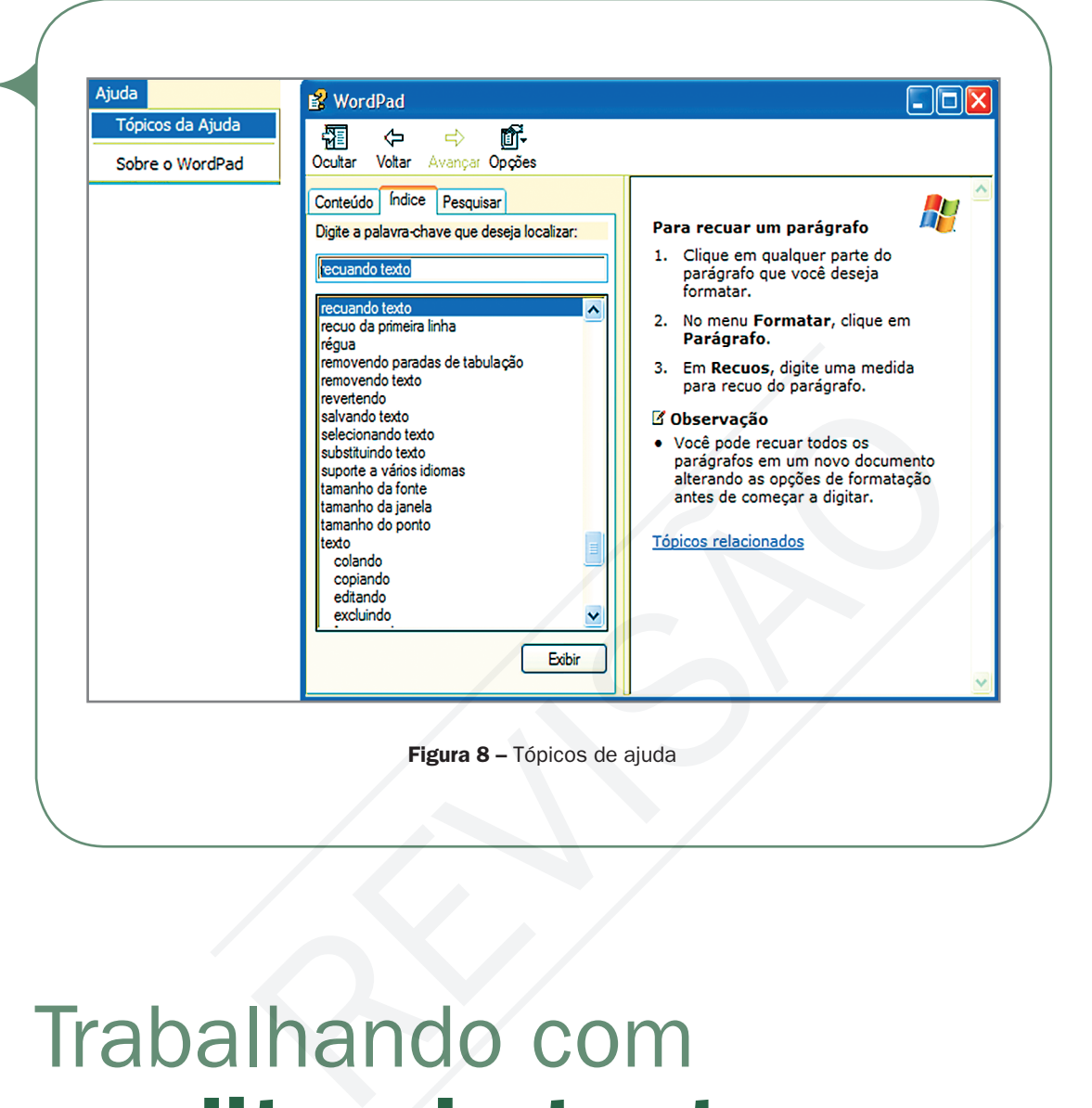

# Trabalhando com o editor de texto

Neste tópico vamos trabalhar com um texto grande: digitar, formatar, salvar e imprimir o documento.

# Digitar o texto

Com o ensinamento da aula passada sobre o teclado e o mouse fica fácil digitar o texto que vamos trabalhar. Neste primeiro contato teremos a preocupação com a digitação e, no segundo momento, em formatar tudo que foi digitado. Primeiro digite o título na primeira linha. E depois digite todo o texto a partir da terceira linha. A cada final de parágrafo tecle ENTER (final de parágrafo e não de linha) para começar um novo parágrafo na linha seguinte. Lembre que para criar uma linha em branco é só não digitar nada e teclar ENTER.

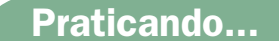

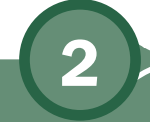

Faça a atividade que segue com a aula. Digite o texto "Sistema Operacional" sem formatação, como se apresenta a seguir:

## Sistema Operacional

Sistema operacional – Um conjunto de programas que se situa entre os softwares aplicativos e o hardware. É um programa especial que acorda a máquina e faz com que ele reconheça a CPU, a memória, o teclado, o sistema de vídeo e as unidades de discos. Além disso, oferece ao usuário a facilidade de se comunicar com o computador. Sistema Operacional<br>
Sistema Operacional<br>
Sistema operacional – Um conjunto de programas que<br>
softwares aplicativos e o hardware. É um programa e<br>
a máquina e faz com que ele reconheça a CPU, a me<br>
sistema de vídeo e as un

As tarefas básicas de um sistema operacional são:

- proporcionar uma interface para o usuário se comunicar com o computador;
- **A** gerenciar os dispositivos de hardware do computador;
- **A** gerenciar e manter os sistemas de arquivos em discos;
- dar suporte a outros programas.

O Sistema Operacional é o núcleo do mecanismo que faz o computador funcionar. Ele trabalha nos bastidores como intermediário entre as solicitações dos usuários e dos programas; gerencia e orienta o hardware do computador, lê e grava dados de e para unidade de disco.

Os programas geralmente possuem uma interface própria com o usuário. Eles assumem o controle da tela, teclado e *mouse,* mas ainda precisam usar o kernel do sistema operacional para se comunicar com esses dispositivos de hardware e com a memória, unidades de discos e outros dispositivos do computador.

No *WordPad* a digitação fica como na Figura 9.

# PROFESSOR

9

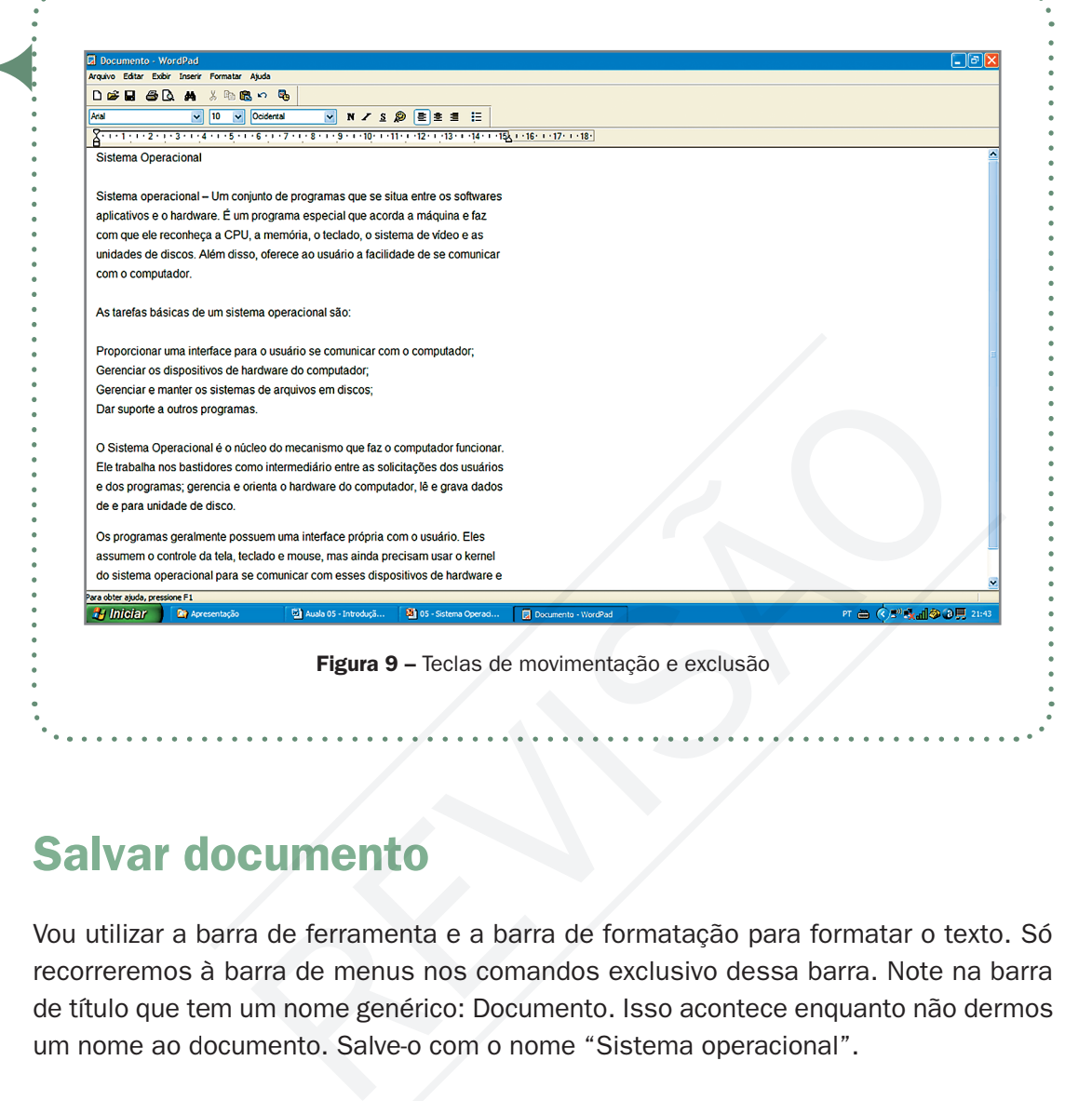

# Salvar documento

Vou utilizar a barra de ferramenta e a barra de formatação para formatar o texto. Só recorreremos à barra de menus nos comandos exclusivo dessa barra. Note na barra de título que tem um nome genérico: Documento. Isso acontece enquanto não dermos um nome ao documento. Salve-o com o nome "Sistema operacional".

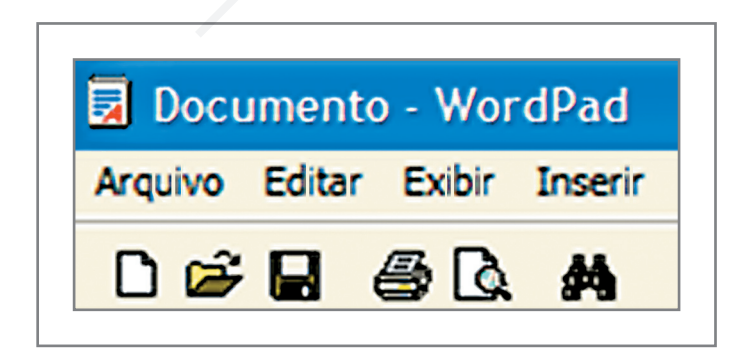

Figura 10 - Barra de título com nome genérico

Para salvar um documento na barra de ferramenta clique no ícone de um disquete. Quando surgir a caixa de dialogo, será disponibilizado um espaço para você digitar o nome do arquivo e, abaixo dele, escolher o formato [o mais indicado é *Rich Text* (RTF)] que é lido por vários editores de texto. Para finalizar, clique em Salvar.

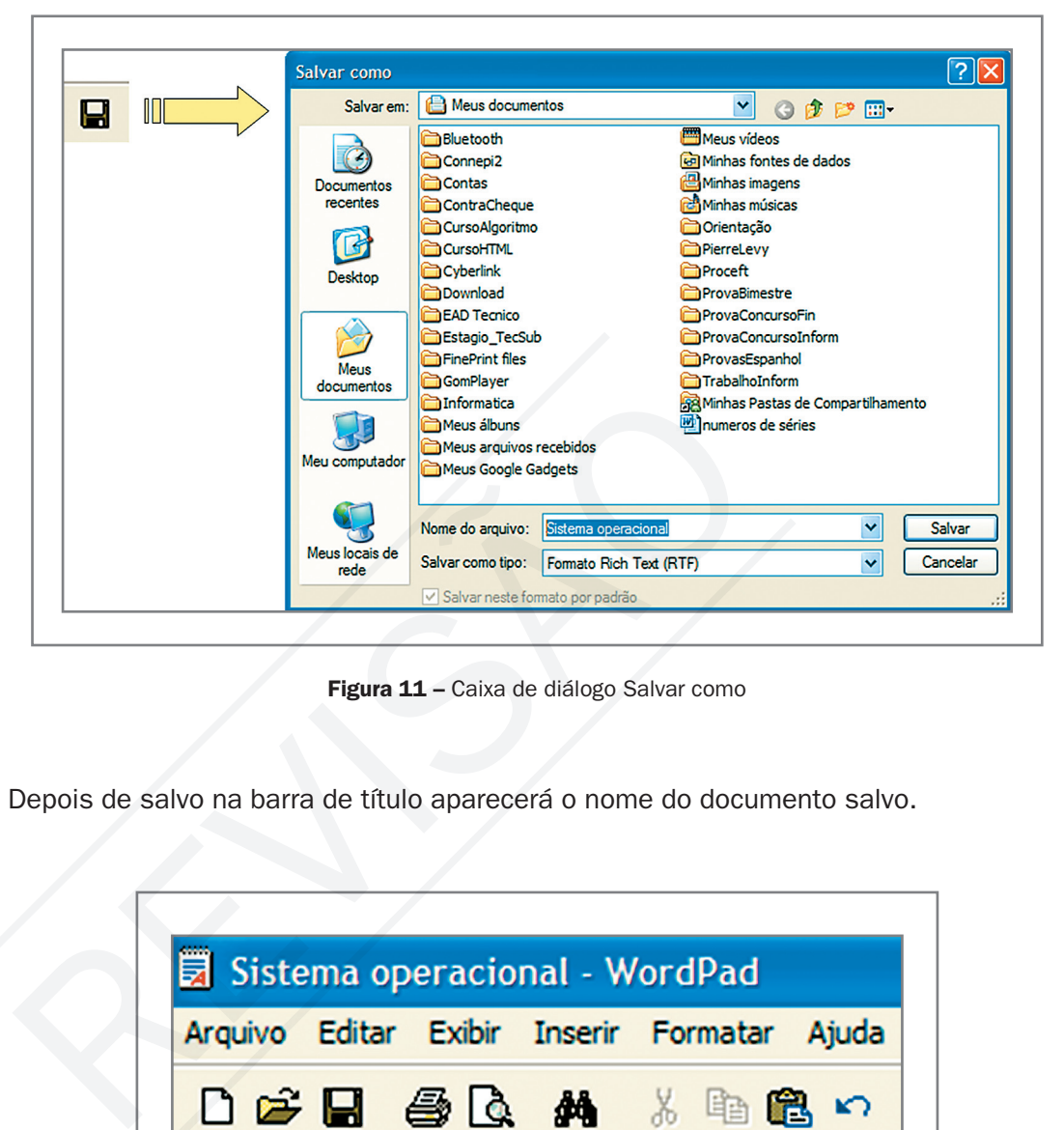

Figura 11 - Caixa de diálogo Salvar como

Depois de salvo na barra de título aparecerá o nome do documento salvo.

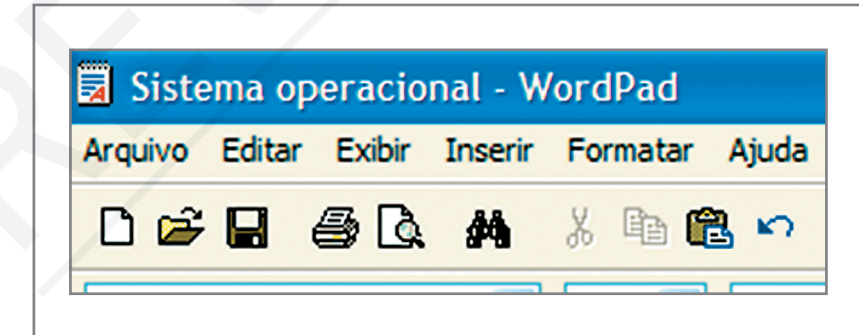

Figura 12 – Barra de título com o nome do arquivo salvo

## Formatar texto

Comece formatando o título com fonte Arial de tamanho 16, em negrito, na cor Azul e centralizado. Para formatar um texto, o primeiro passo é selecioná-lo. A seleção pode ser feita com o mouse: clique no botão direito e, segurando, arraste-o por todo o texto. Se for pelo teclado, coloque o cursor no começo da seleção e, segurando a tecla SHIFT, clique na seta de navegação até o final da seleção. Na Figura seguinte tem a conFiguração da barra de formatação sugerida.

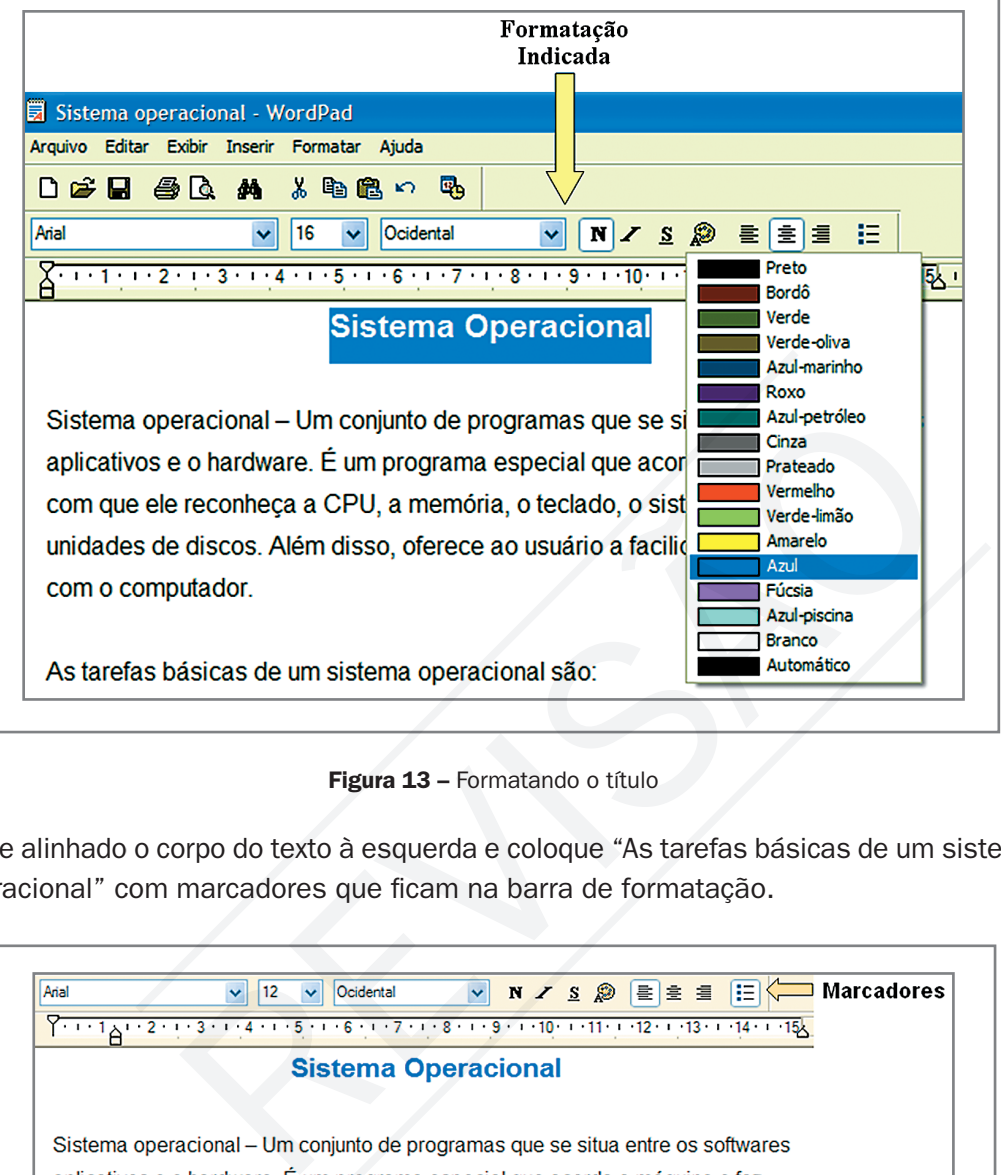

Figura 13 – Formatando o título

Deixe alinhado o corpo do texto à esquerda e coloque "As tarefas básicas de um sistema operacional" com marcadores que ficam na barra de formatação.

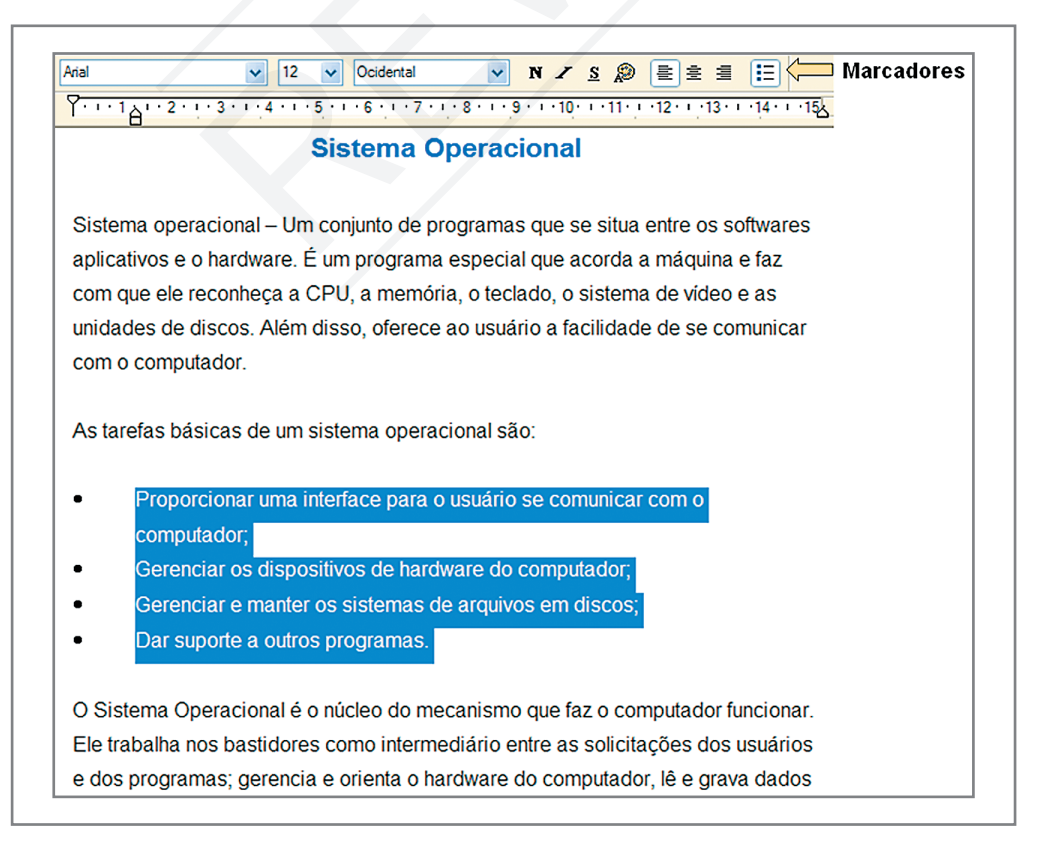

Figura 14 – Usando marcadores

Agora vamos visualizar como o texto vai ser impresso. Na barra de ferramenta, clique em visualizar impressão.

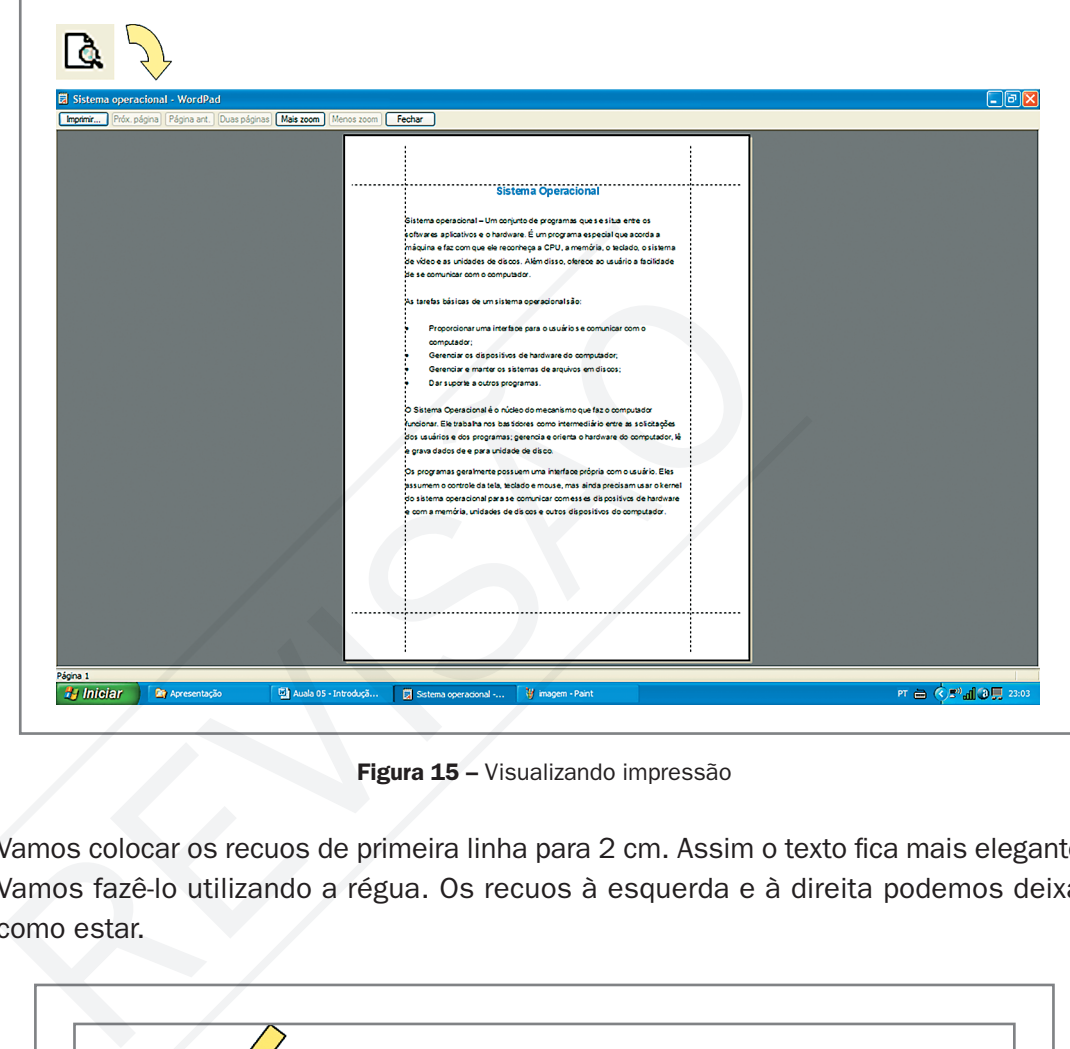

Figura 15 – Visualizando impressão

Vamos colocar os recuos de primeira linha para 2 cm. Assim o texto fica mais elegante. Vamos fazê-lo utilizando a régua. Os recuos à esquerda e à direita podemos deixar como estar.

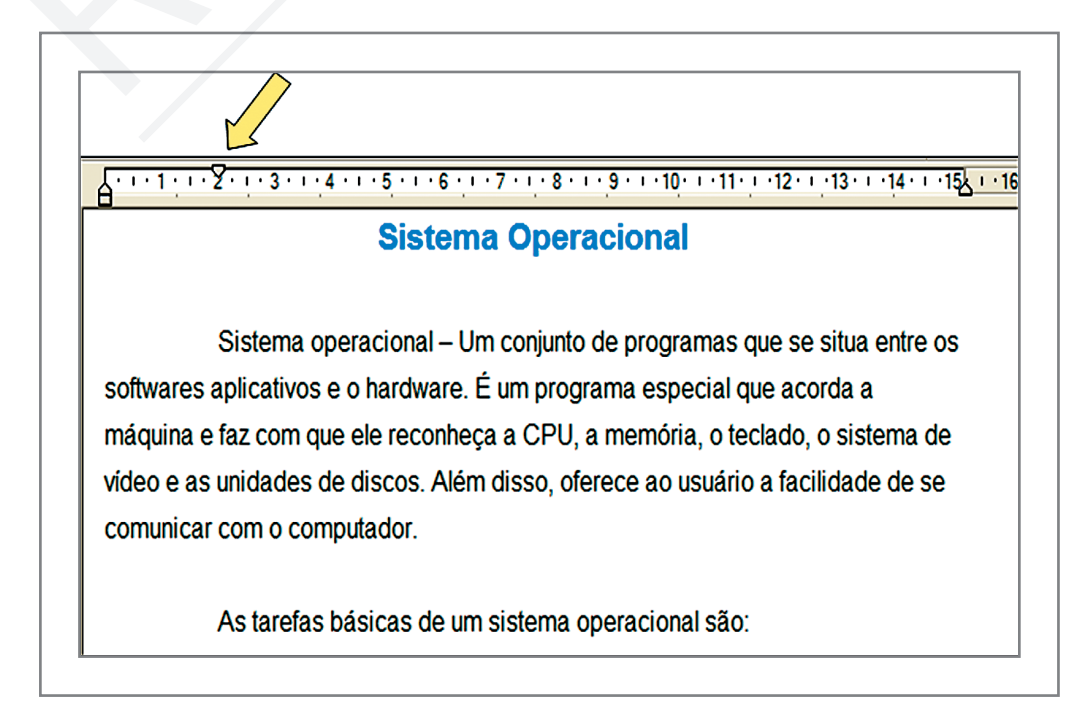

Figura 16 – Recuo da primeira linha

Nos marcadores coloque o recuo à esquerda e o da primeira linha igual a dois.

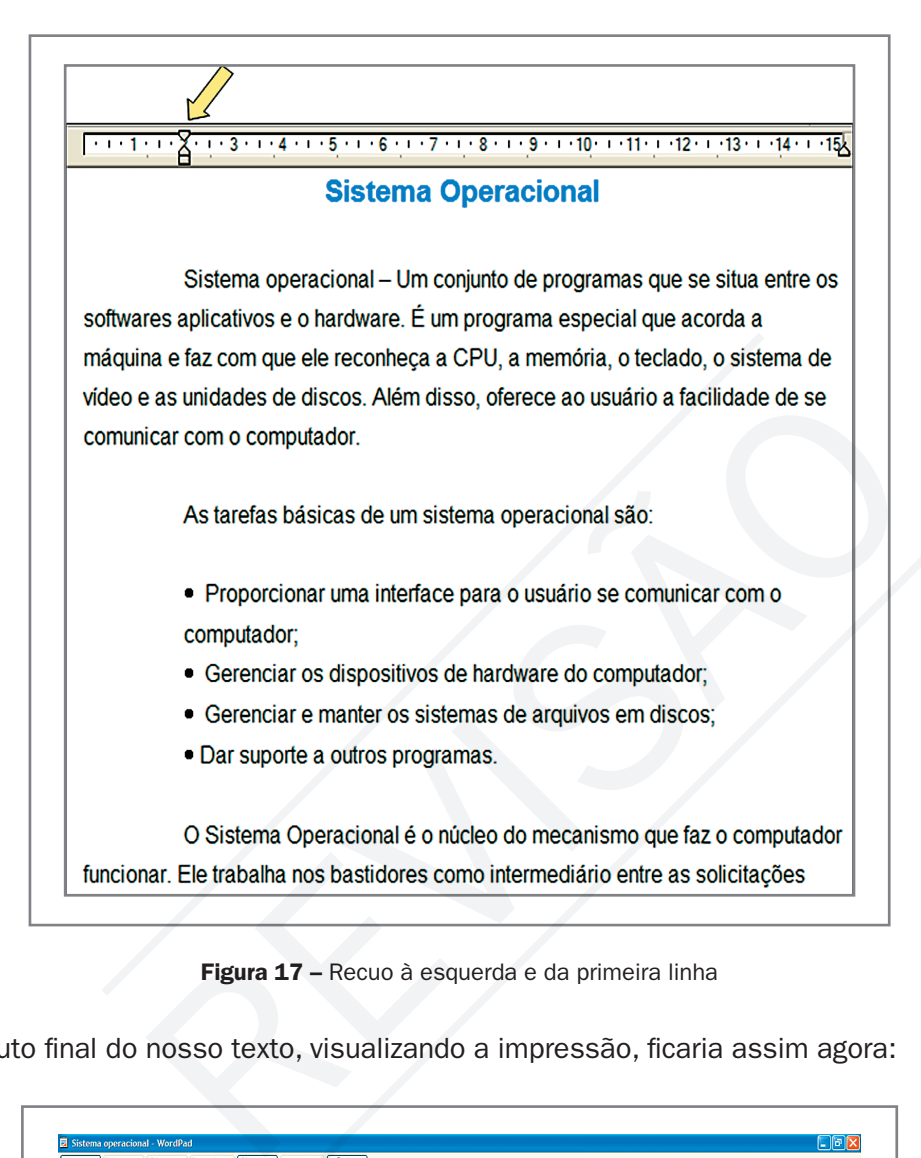

Figura 17 – Recuo à esquerda e da primeira linha

O produto final do nosso texto, visualizando a impressão, ficaria assim agora:

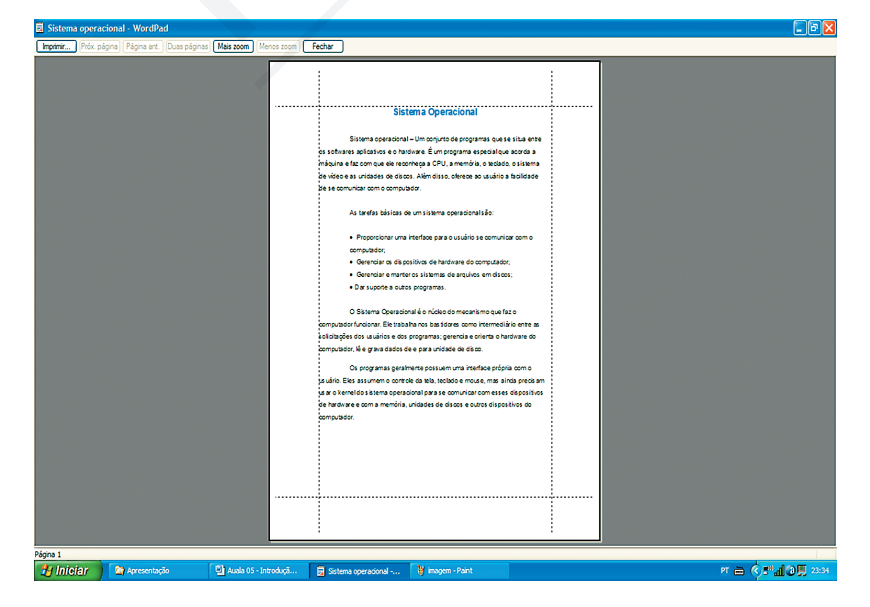

Figura 18 - Visualização do texto

# Localizar e Substituir

Imagine você fazer um texto de cem páginas e precisar encontrar um texto ou uma frase. Todo editor de texto tem um comando para procurar para você. No *WordPad* fica na barra de ferramenta, clicando no ícone do binóculo.

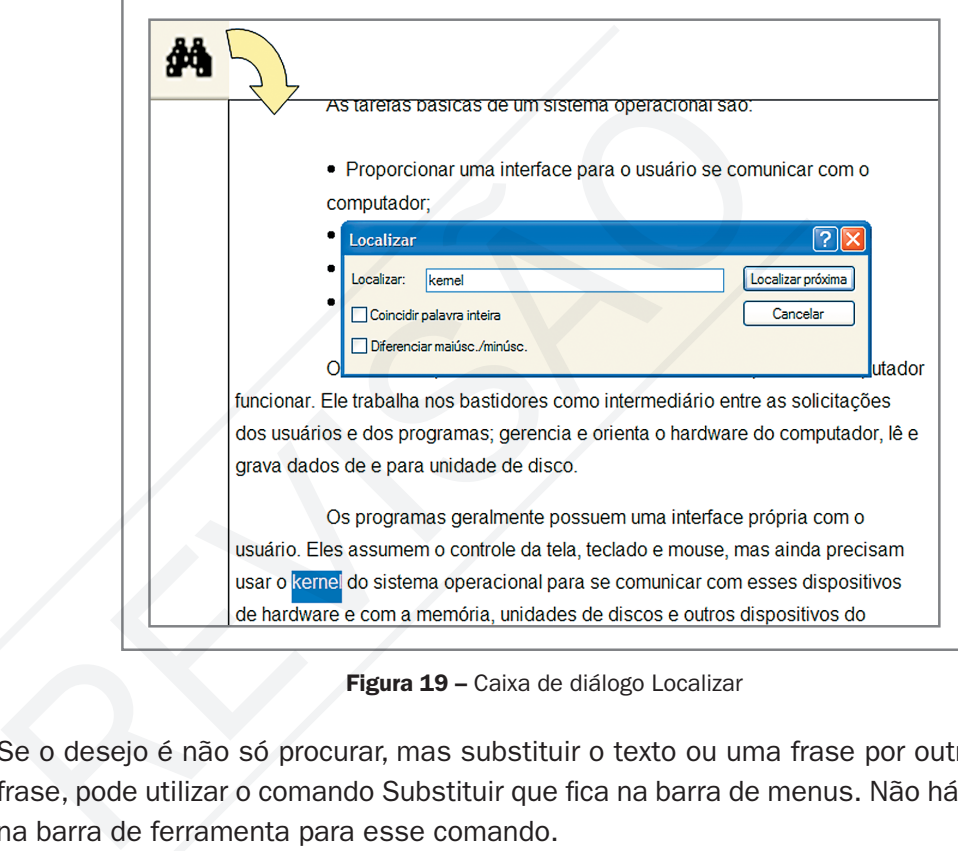

Figura 19 - Caixa de diálogo Localizar

Se o desejo é não só procurar, mas substituir o texto ou uma frase por outro texto ou frase, pode utilizar o comando Substituir que fica na barra de menus. Não há um atalho na barra de ferramenta para esse comando.

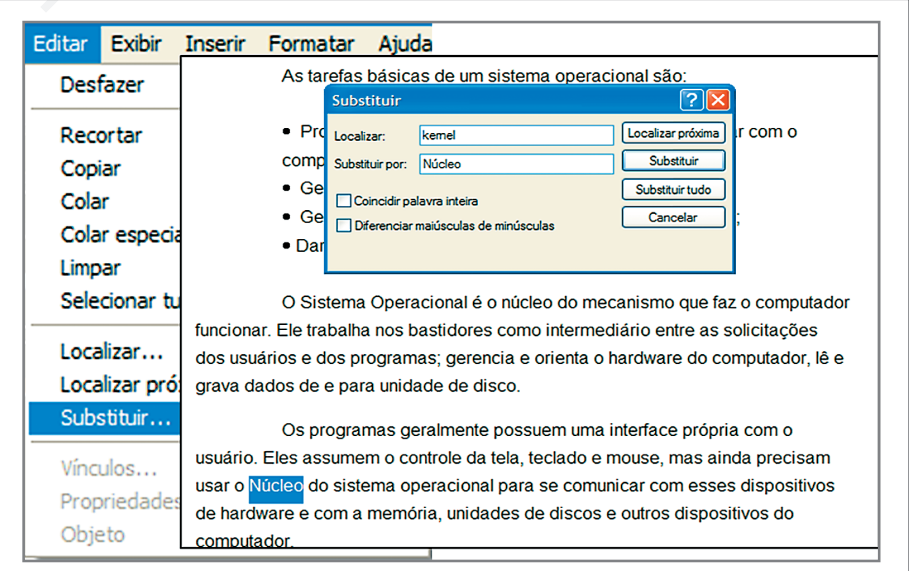

#### Figura 20 - Caixa de diálogo Substituir

## $Materal$   $APROVADO$   $(conteu'ado e images)$   $Data:$   $\_\_\_\_\_\_\_\_\_$   $\_\_\_$   $\_\_\_$   $\_\_\_$   $\_\_\_$   $\_\_\_$   $\_\_\_$   $\_\_$   $\_\_$   $\_\_$   $\_\_$   $\_\_$   $\_\_$   $\_\_$   $\_\_$   $\_\_$   $\_\_$   $\_\_$   $\_\_$   $\_\_$   $\_\_$   $\_\_$   $\_\_$   $\_\_$   $\_\_$   $\_\_$   $\_\_$   $\_\_$   $\_\_$   $\_\_$  PROFESSO

# Copiar, Recortar e Colar

omando muito utilizado para editar textos é o comando copiar e colar, ou recortar e colar. É muito comum reaproveitar textos já digitados para colocar em novos textos. Neste caso, é aberto um arquivo qualquer com o texto que se quer aproveitar, então selecione o texto e o copie. Vá ao novo texto para o qual se quer aproveitar o anterior e cole-o no local desejado. O comando recortar é idêntico, porém o texto recortado é excluído e fica apenas onde foi colado.

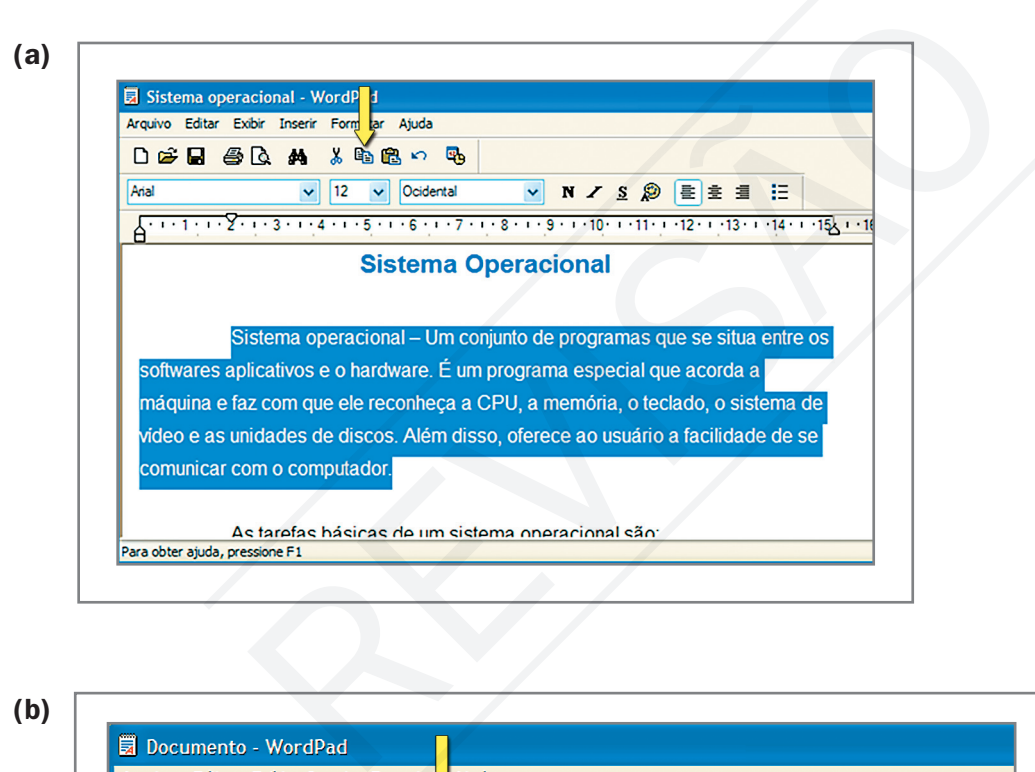

(b)

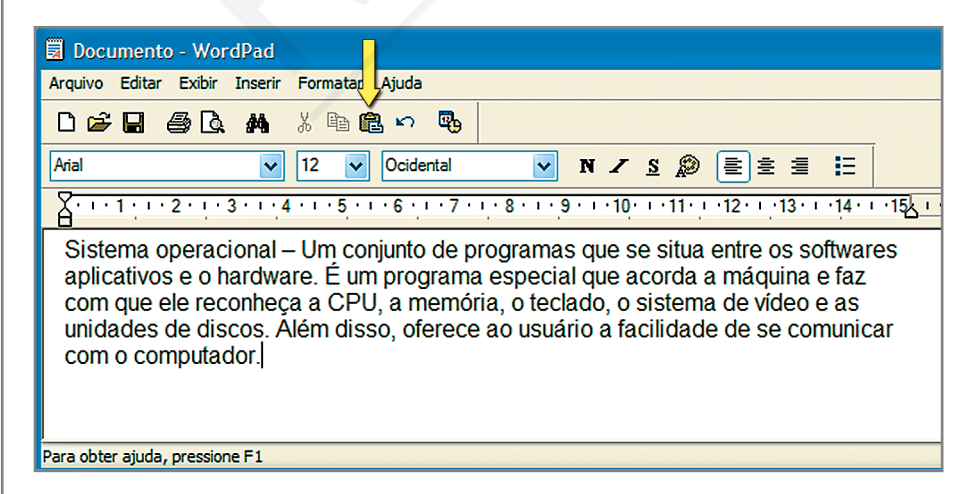

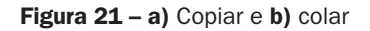

# Imprimir

A arte final de um documento é a impressão. Para imprimir um documento pode clicar no ícone da impressora, porém essa opção já envia direto para a impressora padrão. Então, aconselho a utilizar a barra de menus, em Arquivo.

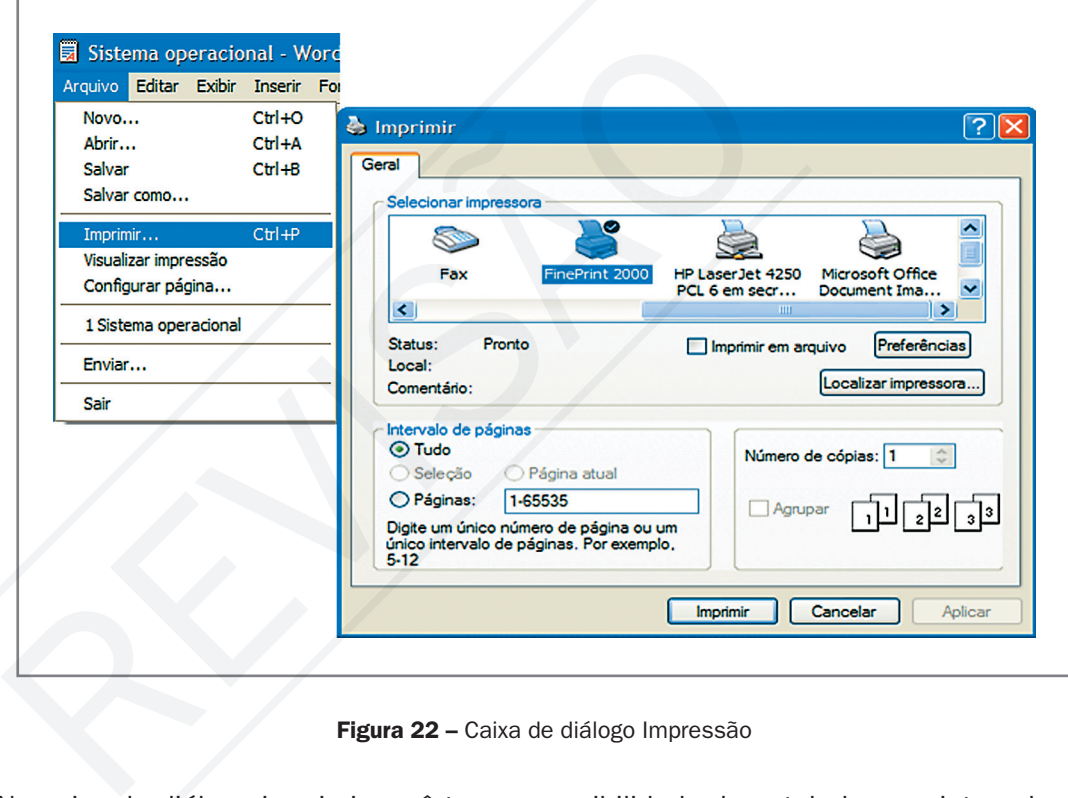

Figura 22 – Caixa de diálogo Impressão

Na caixa de diálogo imprimir você tem a possibilidade de estabelecer o intervalo de impressão, se é o documento todo, a página atual, uma seleção ou uma seqüência de páginas. Pode também escolher o número de cópias do documento a ser impresso.

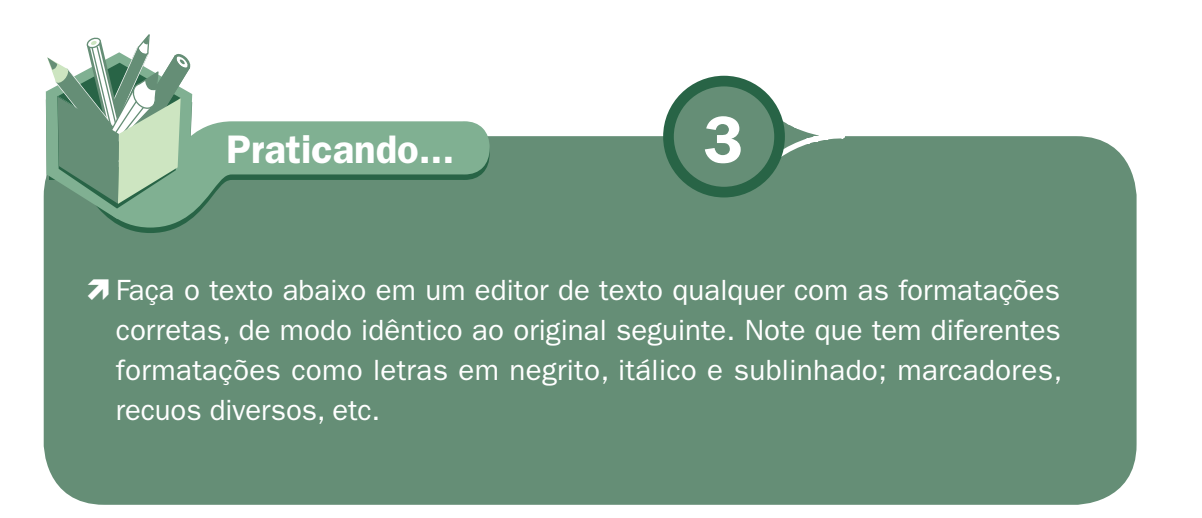

## Objetivo da política de segurança digital

Hoje em dia a informação é o ATIVO mais valioso das Empresas. Manter os dados digitais em segurança e livre de *hacker*, vírus, perda acidental e roubo empresarial são os objetivos maiores de uma política de segurança digital.

O primeiro passo é Conscientizar os empresários e funcionários em geral da necessidade da criação e cumprimento de uma Política de Segurança da Informação e se tiver êxito, viabilizar os recursos necessários para esta criação e manutenção.

Princípios da política de segurança são:

- **1 Integridade**: A condição na qual a informação ou os recursos da informação é/são protegida/os contra modificações não autorizadas.
- **7 Confidencialidade**: Propriedade de certas informações que não podem ser disponibilizadas ou divulgadas sem autorização prévia do seu dono.
- **Disponibilidade**: Característica da informação que se relaciona diretamente à possibilidade de acesso por parte daqueles que a necessita para o desempenho de suas atividades. condição na qual a informação ou os recursos da informação<br>ontra modificações não autorizadas.<br> **lade:** Propriedade de certas informações que não pode<br>
sou divulgadas sem autorização prévia do seu dono.<br>
e: Característica
- **7 Legalidade**: Estado legal da informação, em conformidade com os preceitos da legislação em vigor.

As mídias mais utilizadas para *Backup* são: *CD-ROM, PEN DRIVES, DVD-ROM, BLU-RAY*, entre outros.

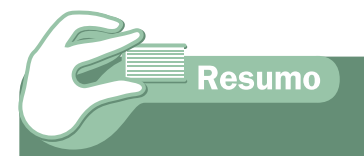

Nesta aula, começamos a produzir texto em um editor de texto utilizando os comandos de formatação e ferramentas como copiar, recortar, colar, entre outras. No relacionamento entre tutor e aluno se realizará com uma qualidade de trabalho obrigatória com formatação digital. Nestes dois materiais sobre editor de texto você tem condições de iniciar seus trabalhos em qualquer editor de texto e podendo progredir sozinho em comandos existentes que não tenham sido vistos por aqui.

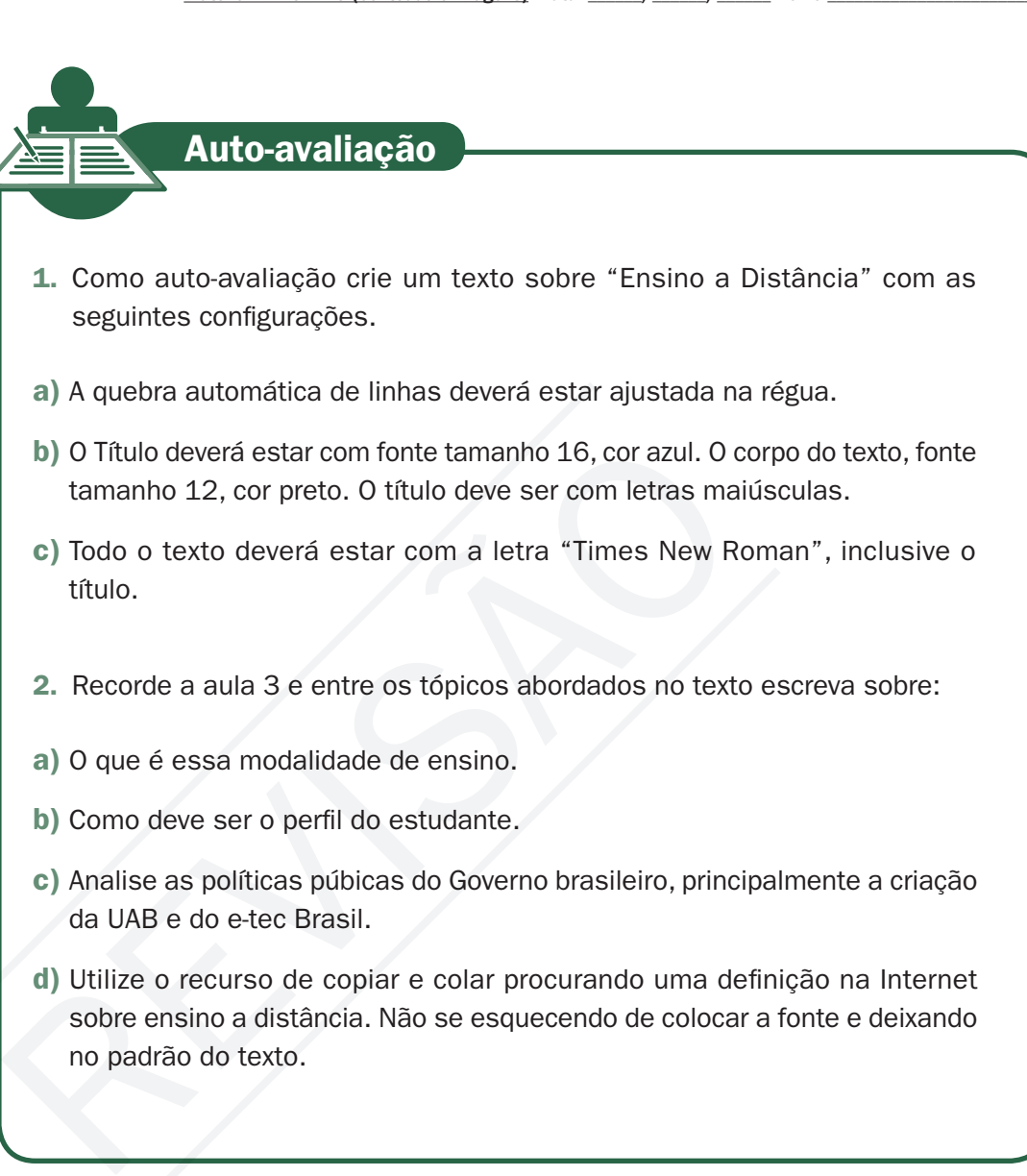

## **Referências**

no padrão do texto.

CAPRON, H. L.; JOHNSON, J. A. Introdução à informática. 8. ed. São Paulo: Pearson Printice Hall, 2004.

PAULA JÚNIOR, Marcellino F. de. Ubuntu: guia prático para iniciantes. São Paulo: Editora Ciência Moderna, 2007.

MANZANO, João Carlos N. G.; MANZANO André Luiz N. G. Estudo dirigido de Windows XP. 8. ed. São Paulo: Editora Érica, 2007.

# MMaterial aterial AAPROROVADO ADO (conteúdo e imagens) imagens) DData: \_\_\_\_\_\_/\_\_\_\_\_\_/\_\_\_\_\_\_ ata: NNome:\_\_\_\_\_\_\_\_\_\_\_\_\_\_\_\_\_\_\_\_\_\_\_\_\_ ome:\_\_\_\_\_\_\_\_\_\_\_\_\_\_\_\_\_\_\_\_\_\_\_\_\_VERSÃO DO Material APROVADO (conteúdo e imagens) Data: \_\_\_\_\_\_/\_\_\_\_\_\_/\_\_\_\_\_\_ Nome:\_\_\_\_\_\_\_\_\_\_\_\_\_\_\_\_\_\_\_\_\_\_\_\_\_ **VERSÃO DO<br>PROFESSOR**

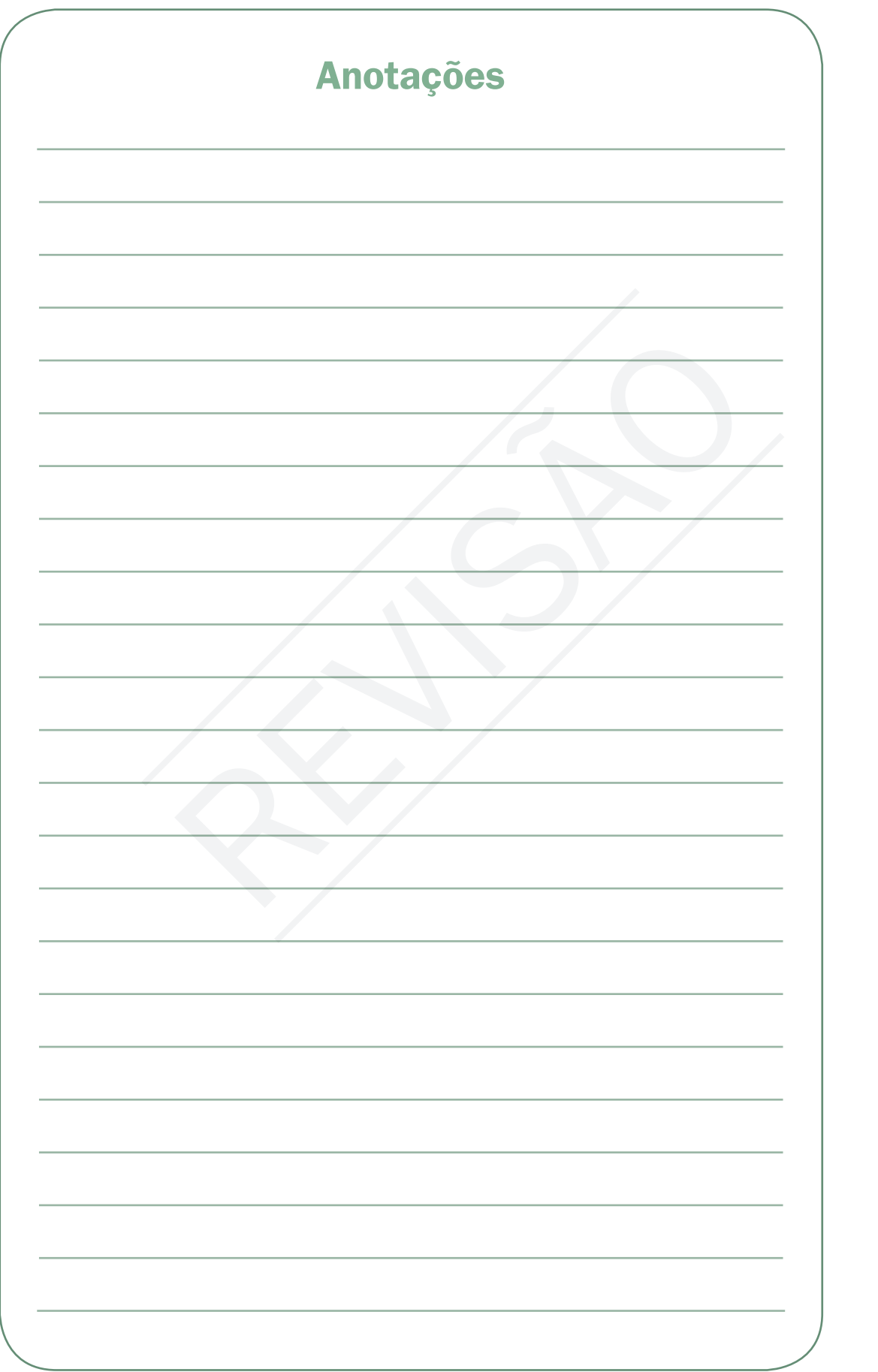

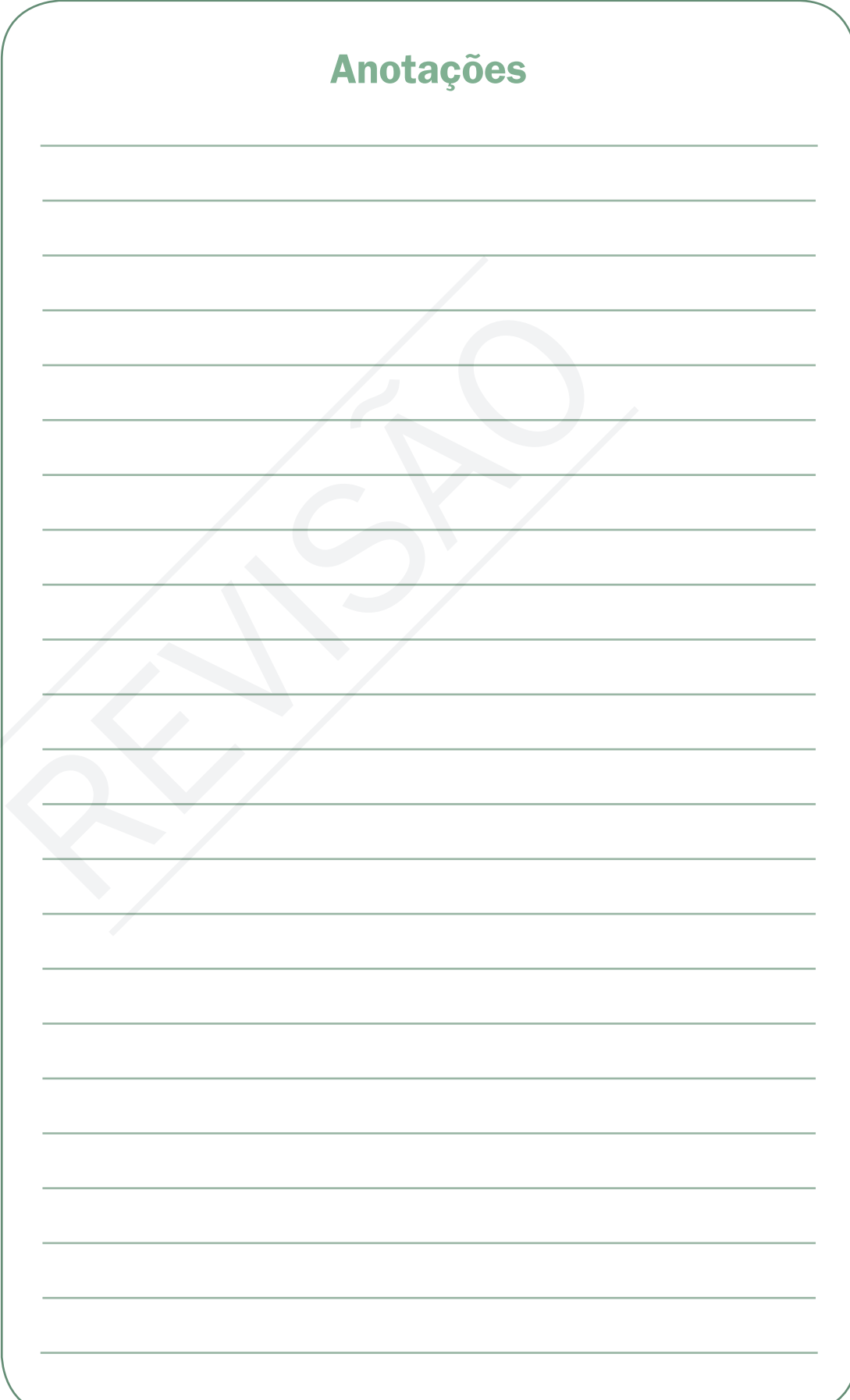

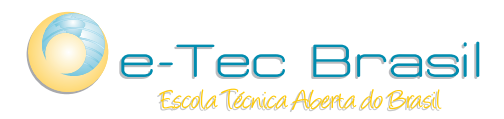

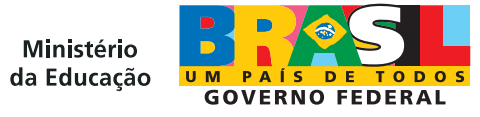